# **Sisukord**

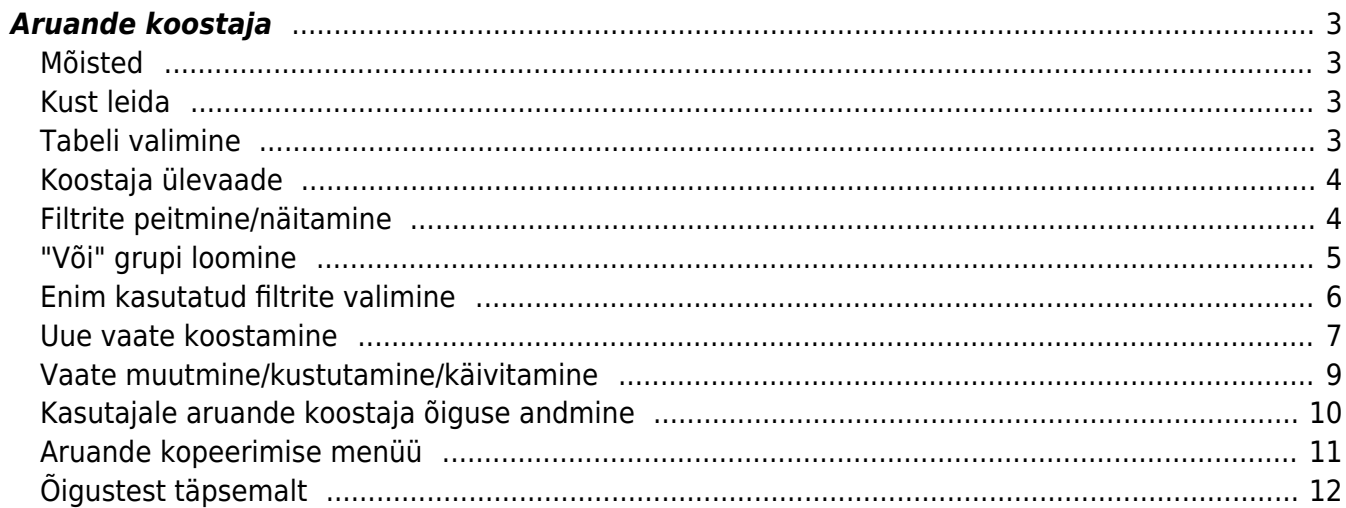

# <span id="page-2-0"></span>**Aruande koostaja**

Tegemist on arenduses oleva lahendusega, seega võib esineda vigu!

## <span id="page-2-1"></span>**Mõisted**

"Vaade" - Vaade on aruande koostaja poolt loodud aruanne. Vaade koosneb tulpadest mis on kasutaja poolt seadistatud(laius, numbriliste väärtuste puhul mitu kohta peale koma jms.). Vaateid saab olla kolme tüüpi - tavaline, grupeeritud ja tükeldatud. Tavalise ja grupeeritud vaate puhul saab kasutaja lisada nii palju tulpasid, kui soovitud aga tükeldatud vaate puhul saab maksimaalselt olla 3 tulpa.

### <span id="page-2-2"></span>**Kust leida**

Aruande koostajale pääseb ligi otsides peamenüüst "Aruande koostaja" või vaadata kõige parempoolsema tulba aruanded sektsiooni ja sealt klikkides lingile "Aruande koostaja".

### <span id="page-2-3"></span>**Tabeli valimine**

[Avaneb tabeli valiku leht kust tuleb valida rippmenüüst millise tabeli peal soovitakse aruannet](https://wiki.directo.ee/_media/et/choose_table.png) [koostada. Peale valiku tegemist vajutage "Vali" nupule.](https://wiki.directo.ee/_media/et/choose_table.png)

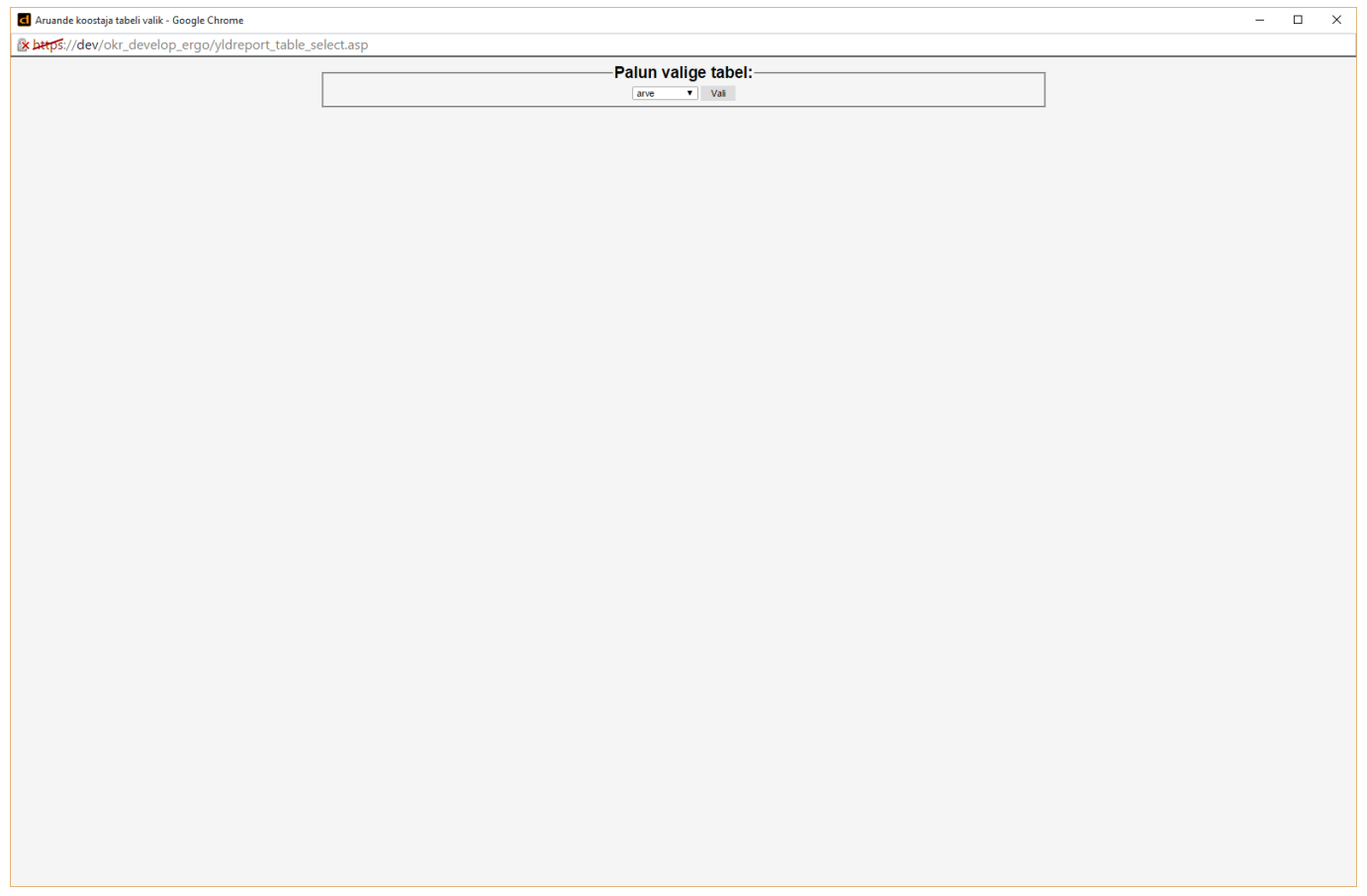

## <span id="page-3-0"></span>**Koostaja ülevaade**

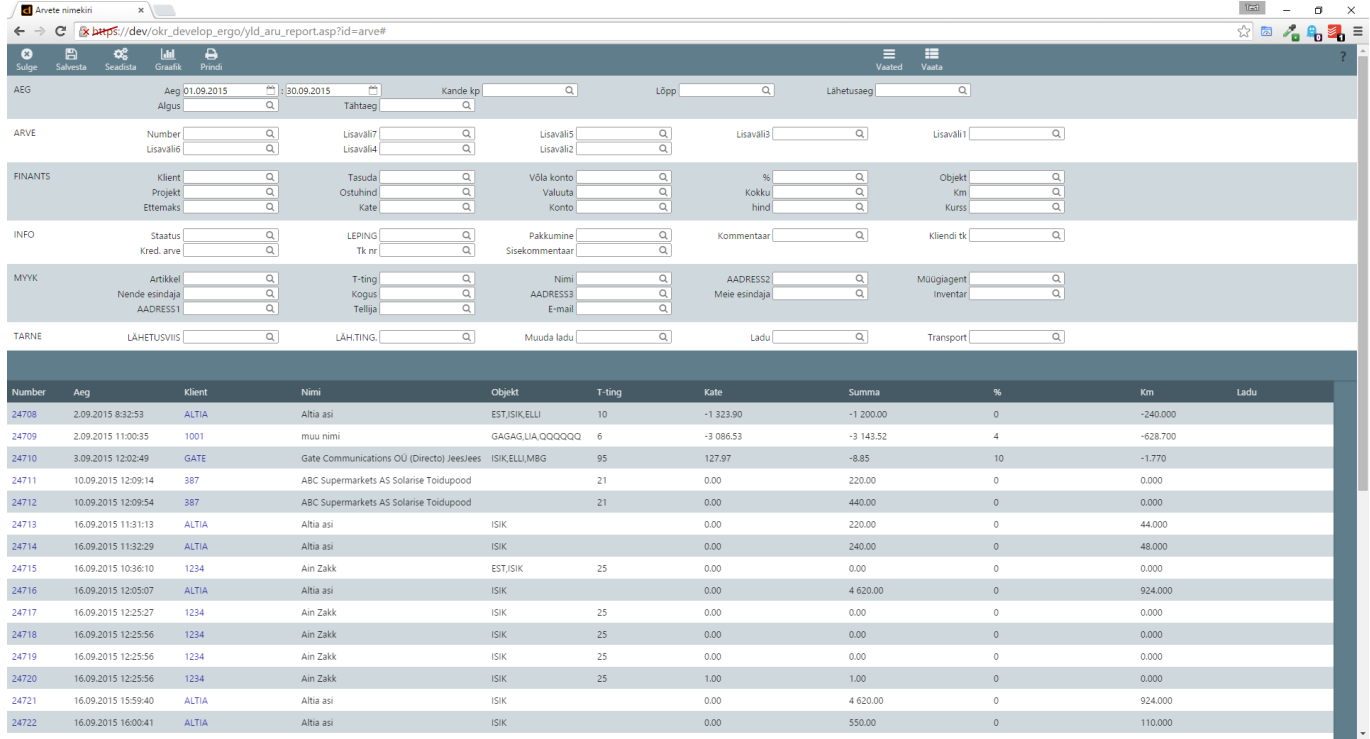

#### 1. Nuppude riba

- $\circ$  Salvesta Salvesta kõik muudatused mis tehti "Seadista" režiimis.
- Seadista Näitab peidetud filtreid, lubab peidetud filtreid nähtavale tuua, saab filtrite järjestust muuta ja saab filtreid enim kasutatud filtrite ribale lisada.
- Graafik Avab graafiku akna kus saab aktiivset vaaded graafiku kujul vaadata.
- Vaated
	- Uus vaade Pane uus vaade kokku.
	- Jaga vaateid(SUPER) Kopeeri vaateid teistele kasutajatele.
	- Süsteemi vaated Süsteemi vaated on vaated mis on kõikidele kasutajatele nähtavad(süsteemi vaateid saab ainult SUPER kasutaja salvestada).
	- Minu vaated Kasutaja isiklikud vaated mida saab ainult tema vaadata/muuta/kustutada.
- Vaata Genereeri tulemus hetke vaate ja filtrite väärtuste põhjal.
- 2. Aruande filtrid
- 3. Lemmikute/Enim kasutatud filtrite riba
- 4. Aruande tulemus

### <span id="page-3-1"></span>**Filtrite peitmine/näitamine**

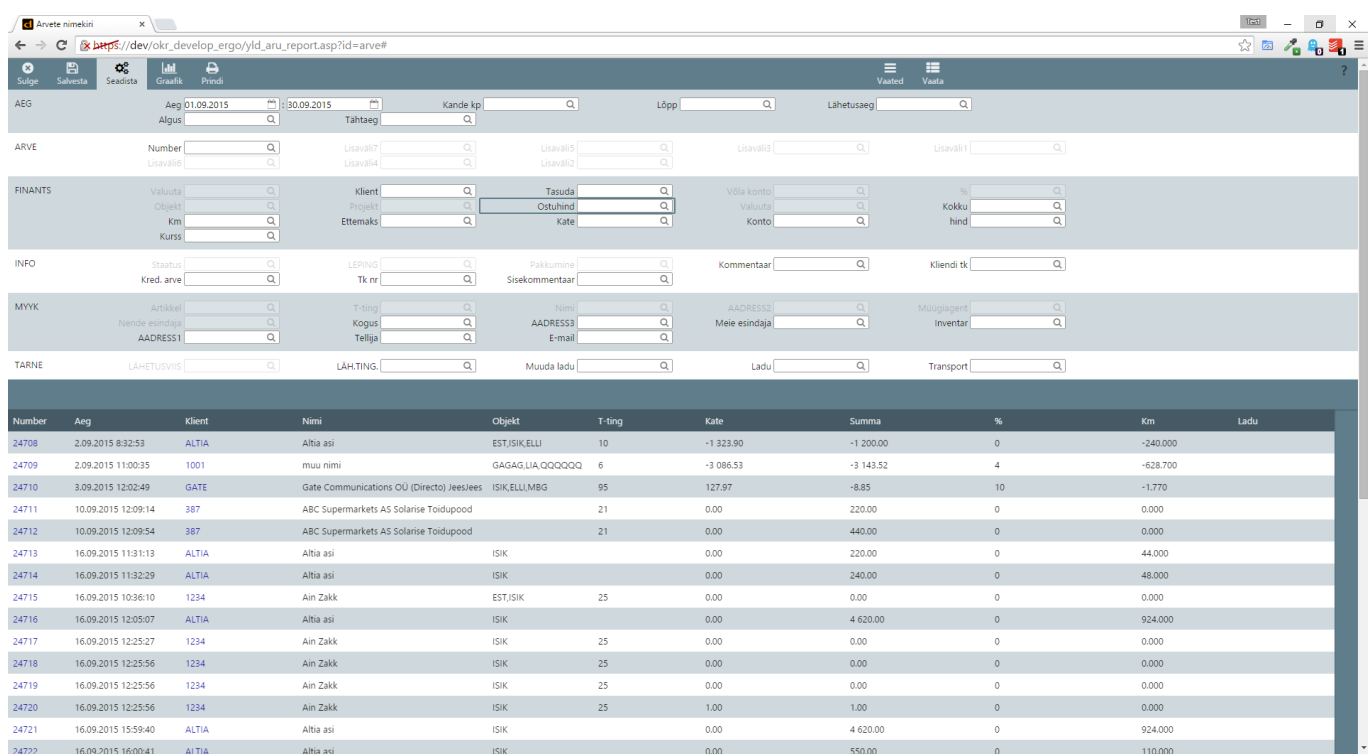

Filtrite peitmiseks või peidetud filtrite nähtavale toomiseks tuleb vajutada nupuribal asetsevale "Seadista" nupule. Seadista nupp toob nähtavale kõik filtrid ja lubab kasutajal filtrite järjestust muuta ja neid enim kasutatud filtrite ribale lisada.

Peidetud filtri nähtavaks tegemiseks tuleb peidetud filtri(te) peale klikkida ja siis "Salvesta" nuppu vajutada. Peitmine töötab samamoodi.

## <span id="page-4-0"></span>**"Või" grupi loomine**

- 1. Või grupi loomiseks veenduge, et seadista režiim ei ole aktiivne.
- 2. Klikkige hiirega filtri peal ja lohistage see mõne teise filtri peale mida soovite grupeerida. Tulemusena filtri taust muudab mustrit(muster on informatiivne, et see filtri väli on "VÕI" grupis).

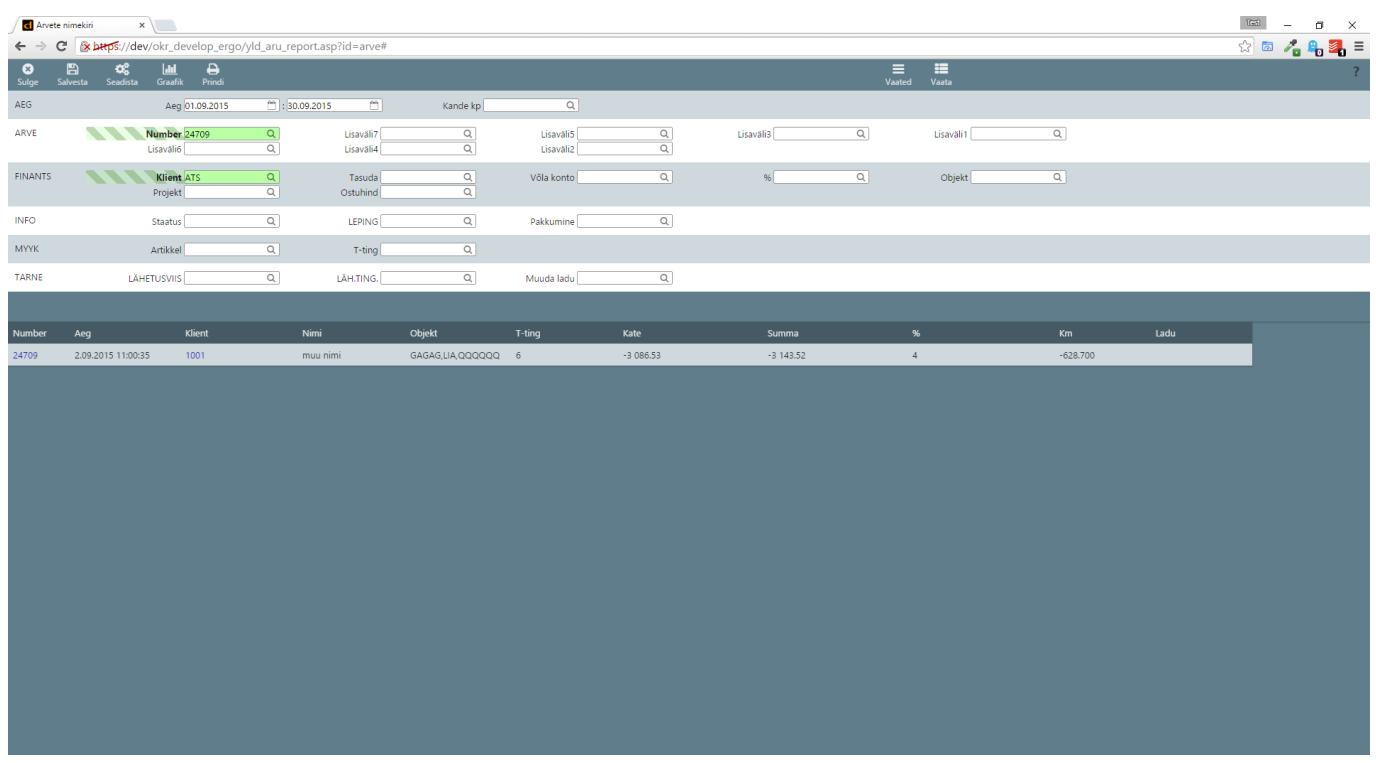

- 1. Kui nüüd aruanne käivitada on tulemuste hulgas kõik arved
	- $\circ$  kus aeg on filtris näidatud vahemikus JA
	- kas arve number on 24709 VÕI
	- o klient on ATS
- 2. "VÕI" gruppe saab olla maksimaalselt 3 ja igas grupis saab olla maksimaalselt 3 filtrit.

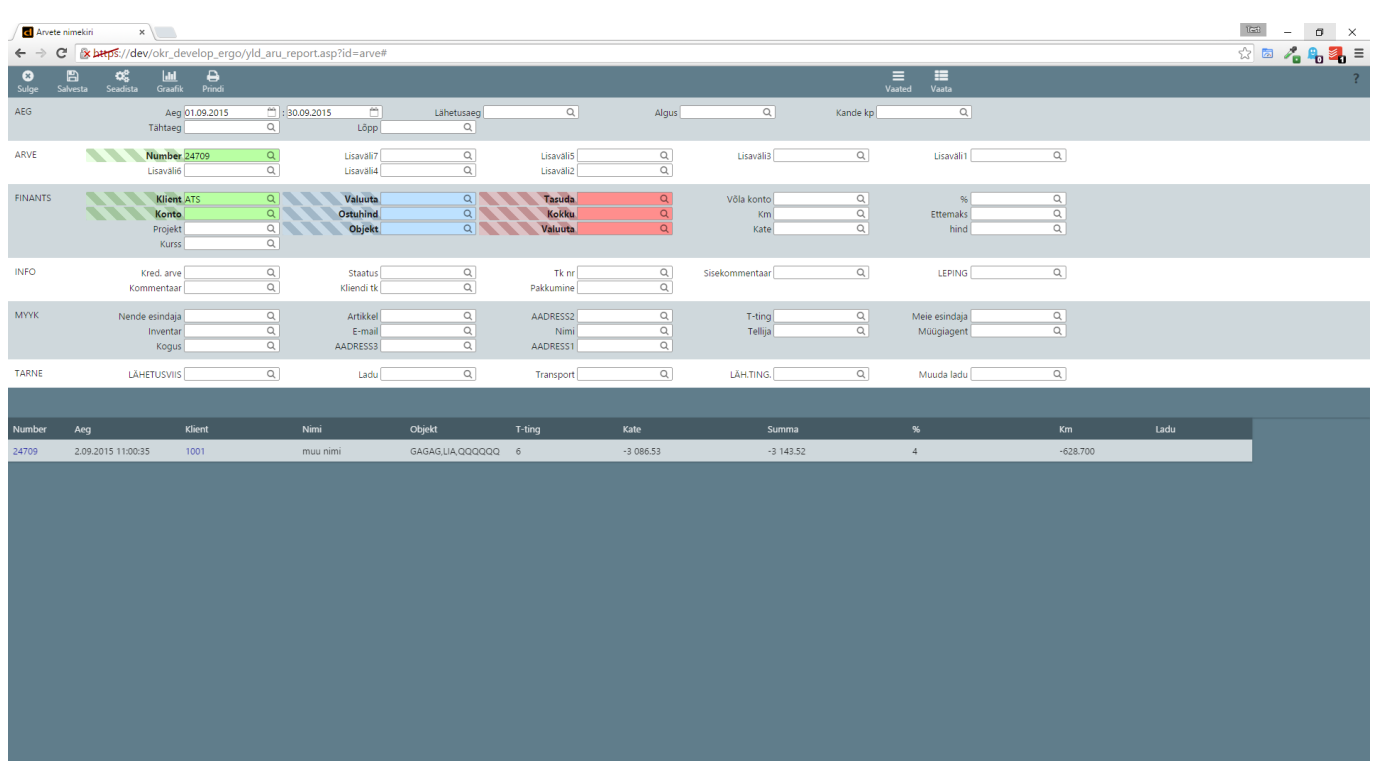

1. "VÕI" grupi ära kaotamiseks tuleb kõikide liigendite peal teha topelt klikk.

## <span id="page-5-0"></span>**Enim kasutatud filtrite valimine**

#### [Enim kasutatud filtrite ribale filtrite lisamiseks peab olema sisse lülitatud "Seadista" režiim.](https://wiki.directo.ee/_media/et/favoriting_filters_est_.png) [Järgmisena tuleb hiirega soovitud filter lohistada enim kasutatud filtrite ribale.](https://wiki.directo.ee/_media/et/favoriting_filters_est_.png)

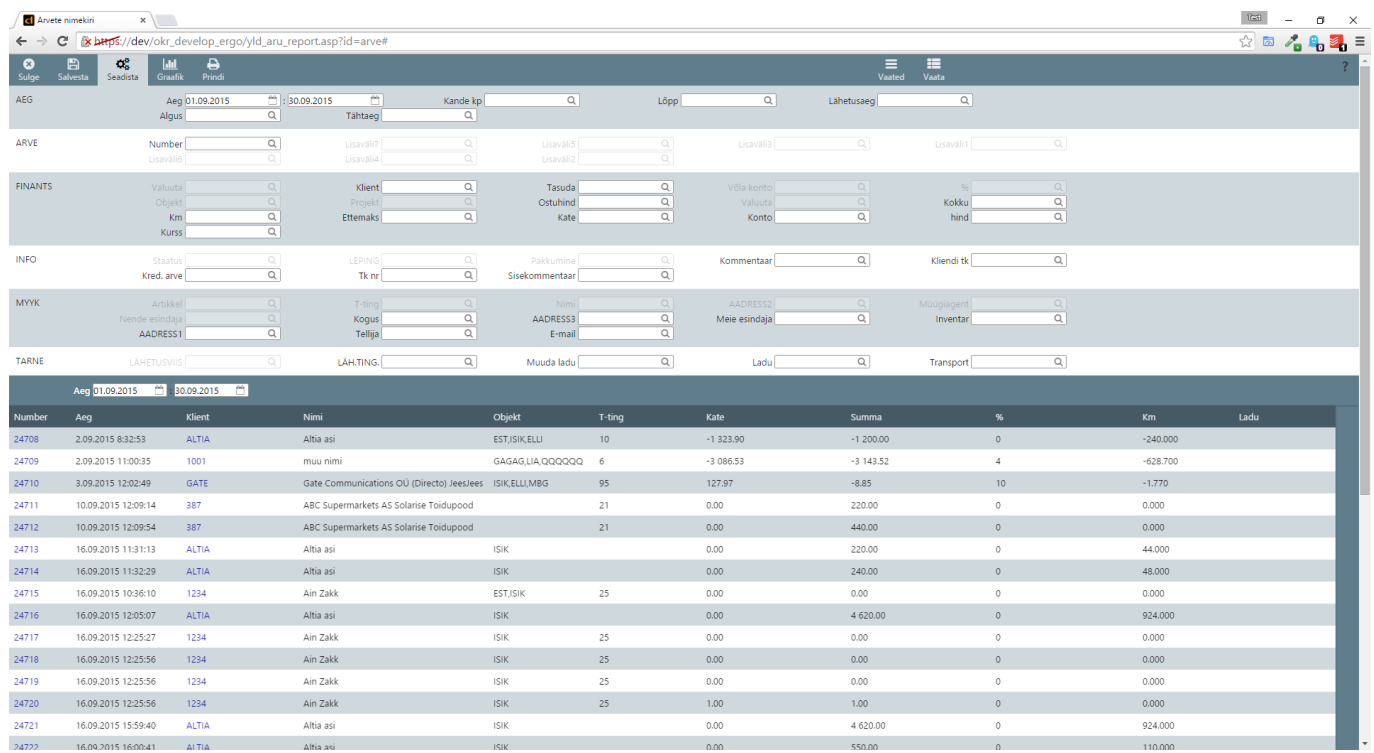

#### [Kui kasutajal on valitud enim kasutatud filtrid siis vaikimisi kõiki filtreid ei näidata.](https://wiki.directo.ee/_media/et/layout_with_favorites_est_.png)

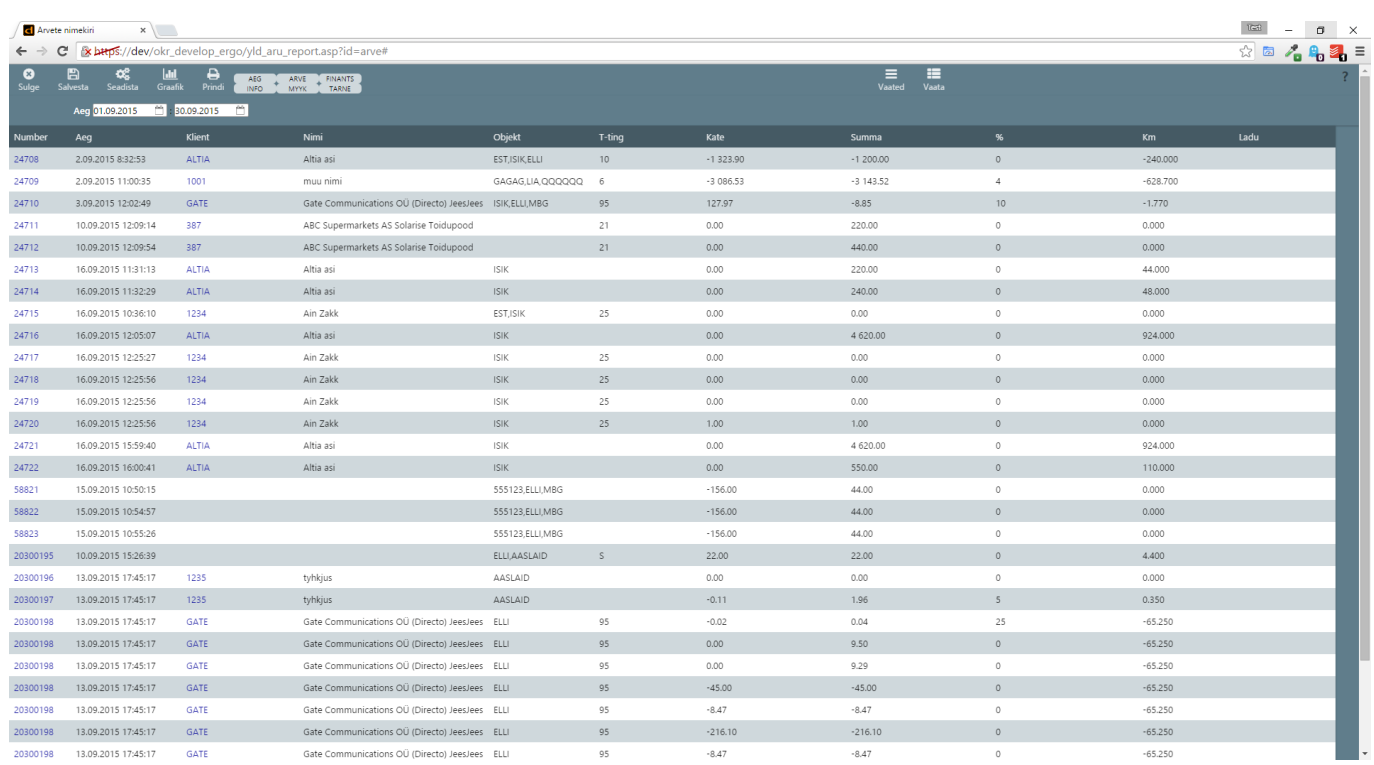

Vajadusel saab filtreid nähtavale tuua klikkides nuppude ribas asuvatele sektsiooni nuppudele mis toob nähtavale vastava sektsiooni filtrid.

### <span id="page-6-0"></span>**Uue vaate koostamine**

#### [Uue vaate koostamiseks tuleb vajutada nupu ribal olevale "Vaated" rippmenüü nupule ja sealt valida](https://wiki.directo.ee/_media/et/new_view_est_.png) ["Uus vaade". Enim kasutatud filtrite riba alla tekib vaate koostamise riba.](https://wiki.directo.ee/_media/et/new_view_est_.png)

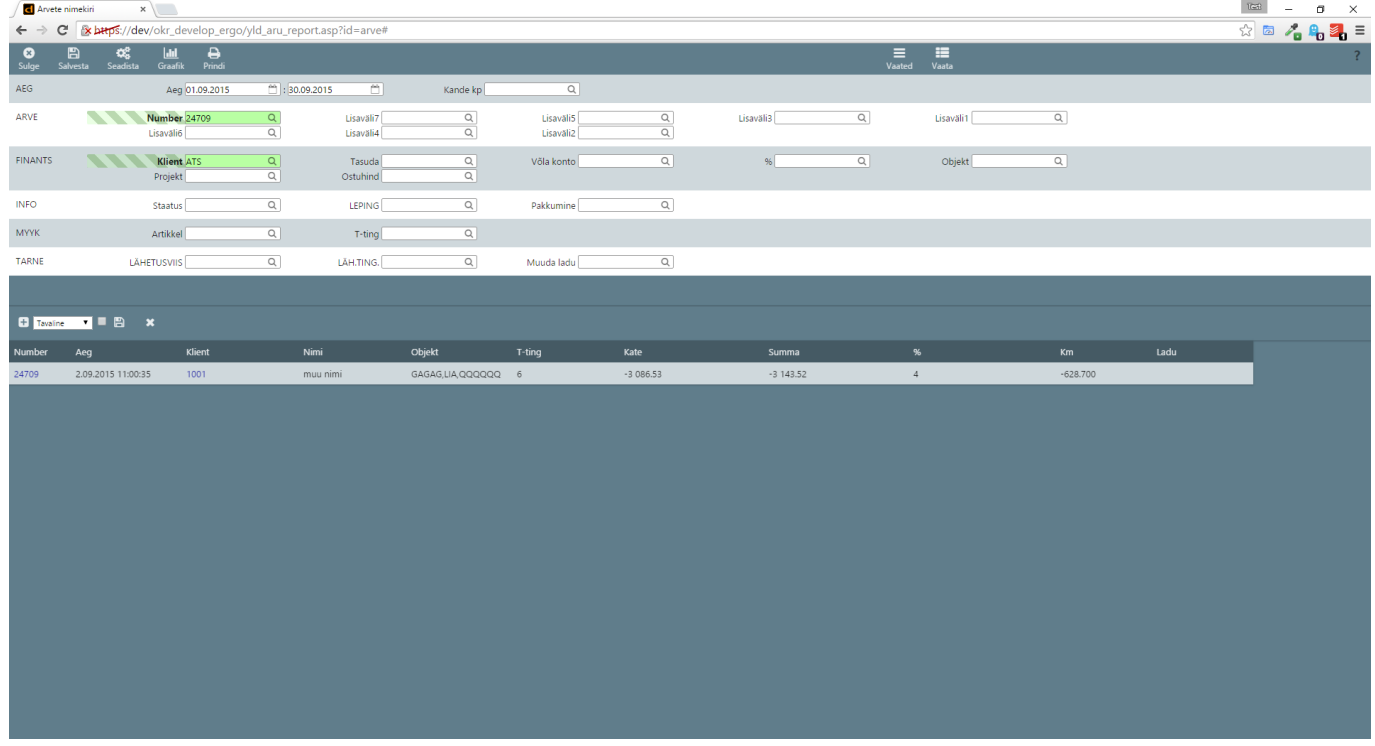

Vaate koostamise ribal on nupud ja valikud vasakult:

- 1. Lisa tulp Lisab valitud tulba vaate eelvaatesse.
- 2. Vaate tüübi valik Mis tüüpi vaadet tahetakse koostada(Tavaline, Grupeeritud või Tükeldatud).
- 3. Salvesta süsteemi vaatena Nähtaval ainult SUPER kasutajatele. Kui valitud salvestab vaate kõikidele kasutajatele(tuleb nähtavale peamenüüsse).
- 4. Salvesta nupp Küsib kasutaja käest vaate nime ja salvestab vaate selle nimega.
- 5. Katkesta vaate koostamine Sulge vaate koostamise riba ja tühistab kõik tehtud muutused.

#### [Kui vaate tüübiks on valitud "Tükeldatud" siis näeb vaate koostamise riba teistsugune välja.](https://wiki.directo.ee/_media/et/new_view_tykelda_crop_est_.png)

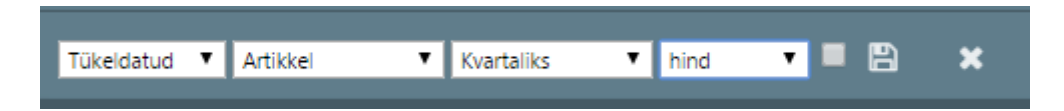

Vasakult alustades on esimeseks valikuks vaate tüübi valik. Paremale liikudes:

- Mida tükeldatakse
- · Milleks valitud "Mida" tükeldatakse
- Mida näidatakse(mingi numbriline tulp summa, hind jms.)

Pildil näidatud valikud oleks: Artikkel tükeldatud kvartaliks ja vaadatakse/näidatakse artikli hinda.

Tavalise ja Grupeeritud vaate puhul saab kasutada "Lisa tulp" nuppu(kandiline pluss märk), et lisada vaatele tulpasid. Algselt lisatakse tühi tulp, tühja tulba küljes on rippmenüü kust saab valida mida selles tulbas näha tahetakse. Tulba "konteineris" on veel kaks nuppu:

- ümmargune "x" mis eemaldab tulba vaatest
- kahe otsaga nool millest kinni võttest saab tulba järjestust muuta lohistades see tulp mõne teise tulba peale millega soovitakse kohti vahetada

Kui tulbale valitakse mingi valik mis on numbriline nt. hind - tekib valiku kõrvale uus valik kust saab valida mitu kohta peale koma seda väärtust näidatakse.

#### [Näide koostatud vaatest ja kuidas ta valmis aruandena välja näeb](https://wiki.directo.ee/_media/et/normal_view_crop_est_.png)

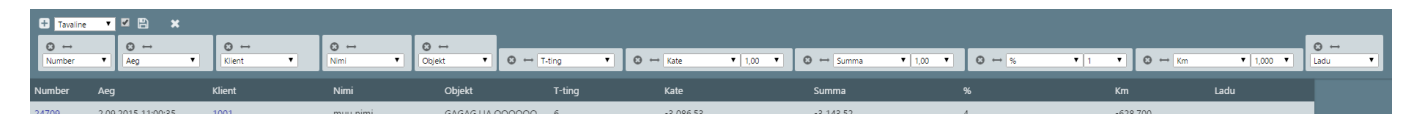

[Kui vaatele on tulbad valitud ja vaade on valmis tuleb vajutada vaate koostamise ribal olevat salvesta](https://wiki.directo.ee/_media/et/my_view_done_est_.png) [nuppu\(floppy ikoon\). Peale andke vaatele nimi ja vajutage ok. Vaade tekib "Vaated" rippmenüü alla.](https://wiki.directo.ee/_media/et/my_view_done_est_.png)

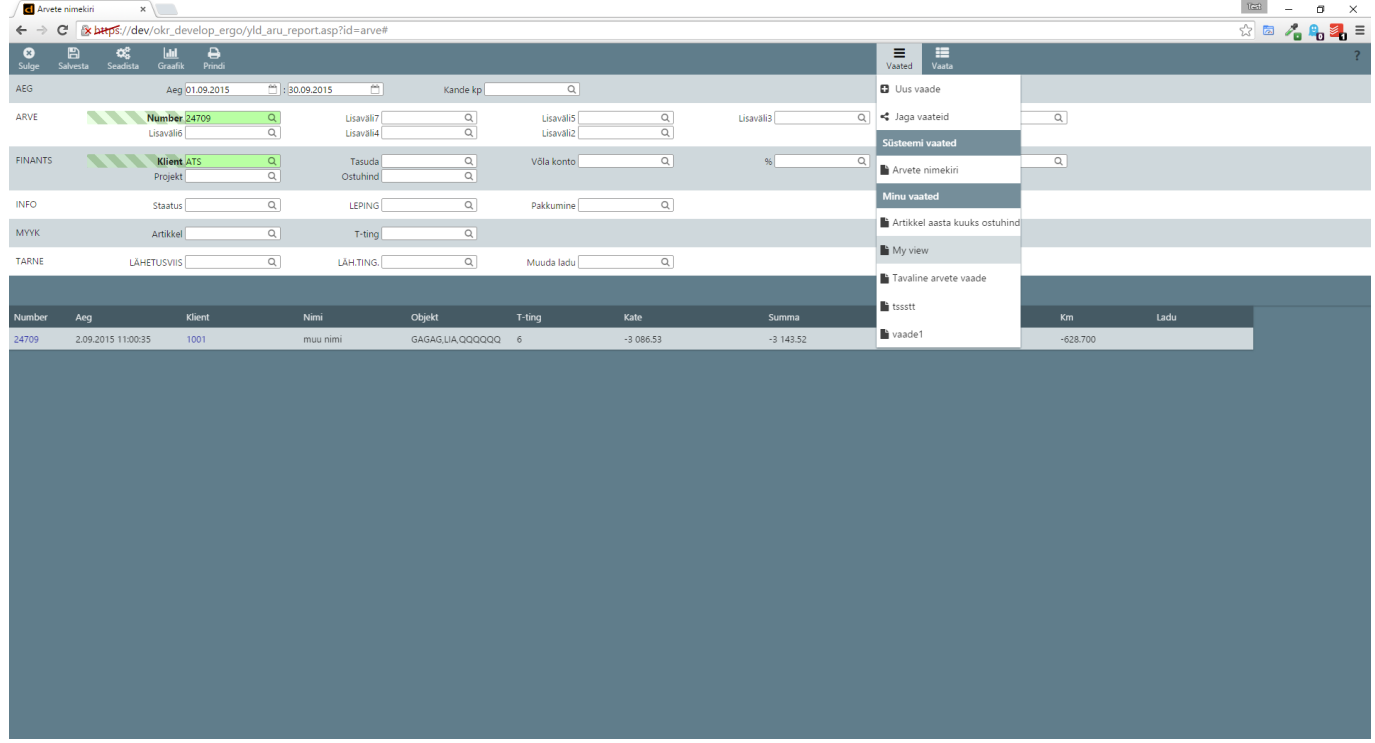

## <span id="page-8-0"></span>**Vaate muutmine/kustutamine/käivitamine**

[Vaate muutmiseks/kustutamiseks/käivitamiseks tuleb minna "Vaated" rippmenüüsse ja sealt valida](https://wiki.directo.ee/_media/et/rakenda_menu_est_.png) [vaade.](https://wiki.directo.ee/_media/et/rakenda_menu_est_.png)

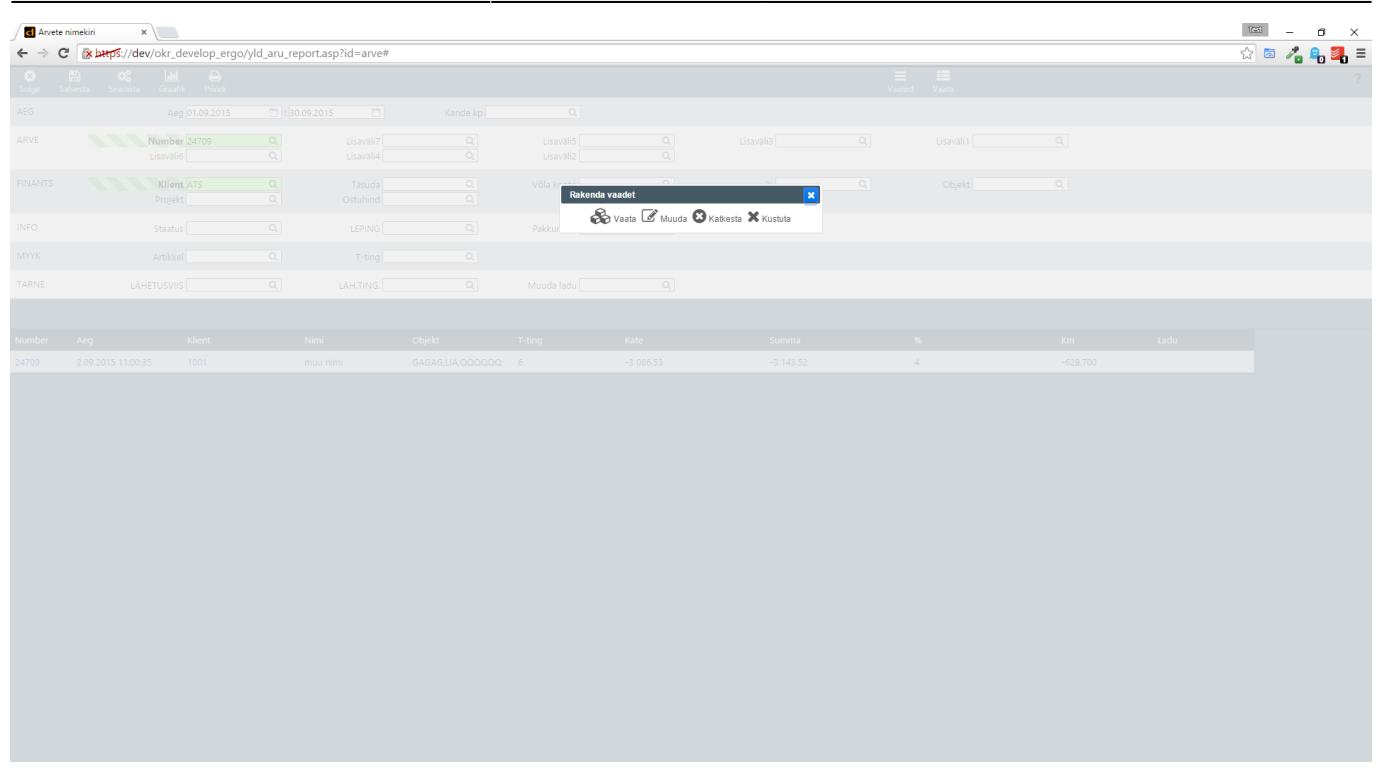

Avaneb menüü nuppudega:

- 1. Vaata Käivita see aruanne. Edaspidi saab koostajas kasutada "Vaata" nuppu mitte ei pea siia menüüsse tagasi tulema.
- 2. Muuda Muuda vaate tulpasid.
- 3. Katkesta Sulgeb käesoleva menüü.
- 4. Kustuta Kustutab vaate.

#### <span id="page-9-0"></span>**Kasutajale aruande koostaja õiguse andmine**

[Kasutajale Aruande Koostaja kasutamise õiguse andmiseks peab olema SUPER kasutajana sisse](https://wiki.directo.ee/_media/et/usage_rights_est.png) [logitud. Tuleb minna seadistuse menüüsse, vasakult menüüst valida Üldised → Kasutajad. Leidke](https://wiki.directo.ee/_media/et/usage_rights_est.png) [kasutaja kellele soovite õigust anda. Valige aruanded tab ja leidke sealt alt "Aruande koostaja". Pange](https://wiki.directo.ee/_media/et/usage_rights_est.png) [tärn "Oma" tulbale.](https://wiki.directo.ee/_media/et/usage_rights_est.png)

2025/04/19 08:05 11/13 Aruande koostaja

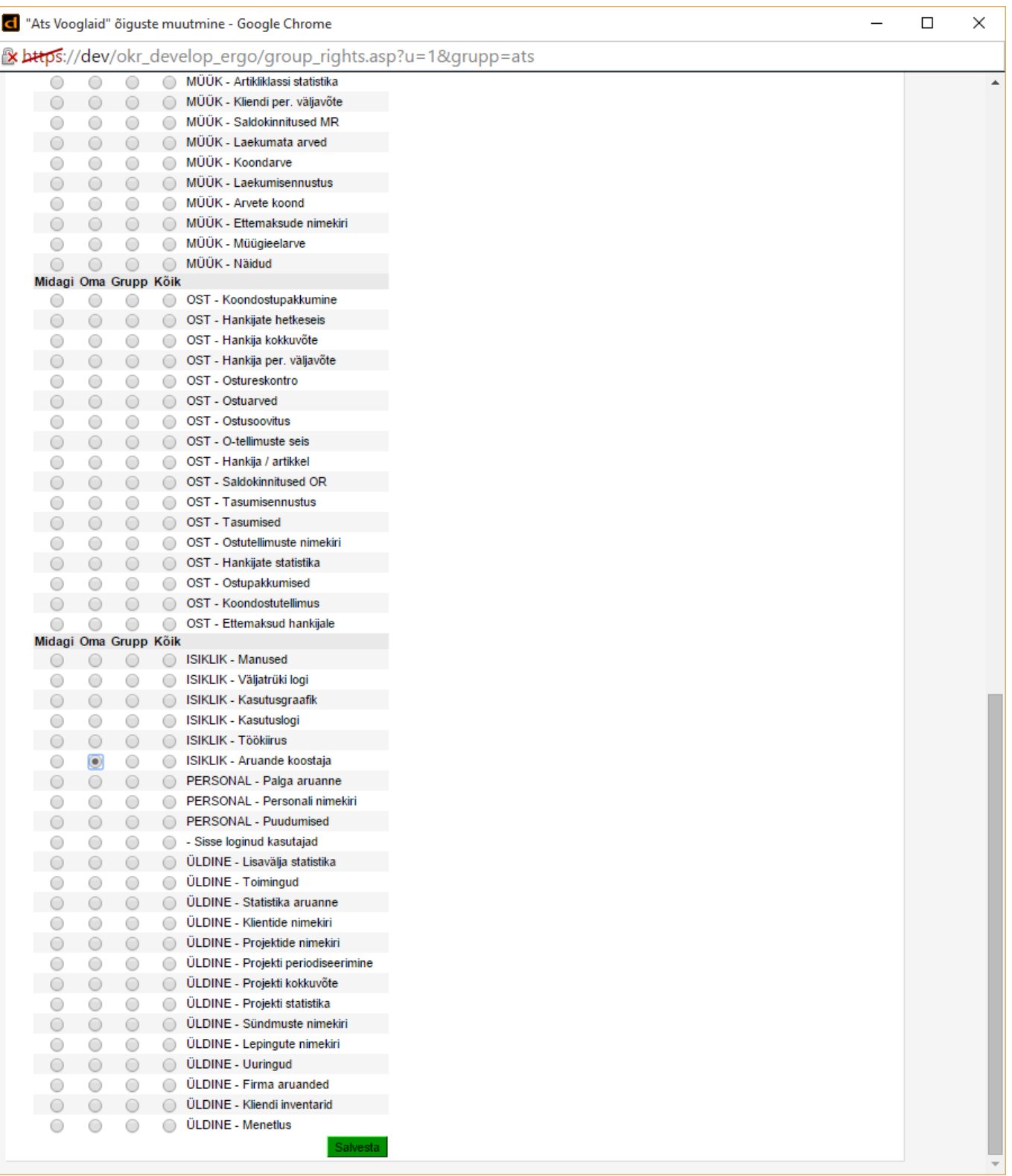

# <span id="page-10-0"></span>**Aruande kopeerimise menüü**

[Aruande kopeerimise menüü on nähtaval ainult SUPER kasutajatele. Menüü asub "Vaated" → "Jaga](https://wiki.directo.ee/_media/et/view_copy_overview_est_.png) [vaateid".](https://wiki.directo.ee/_media/et/view_copy_overview_est_.png)

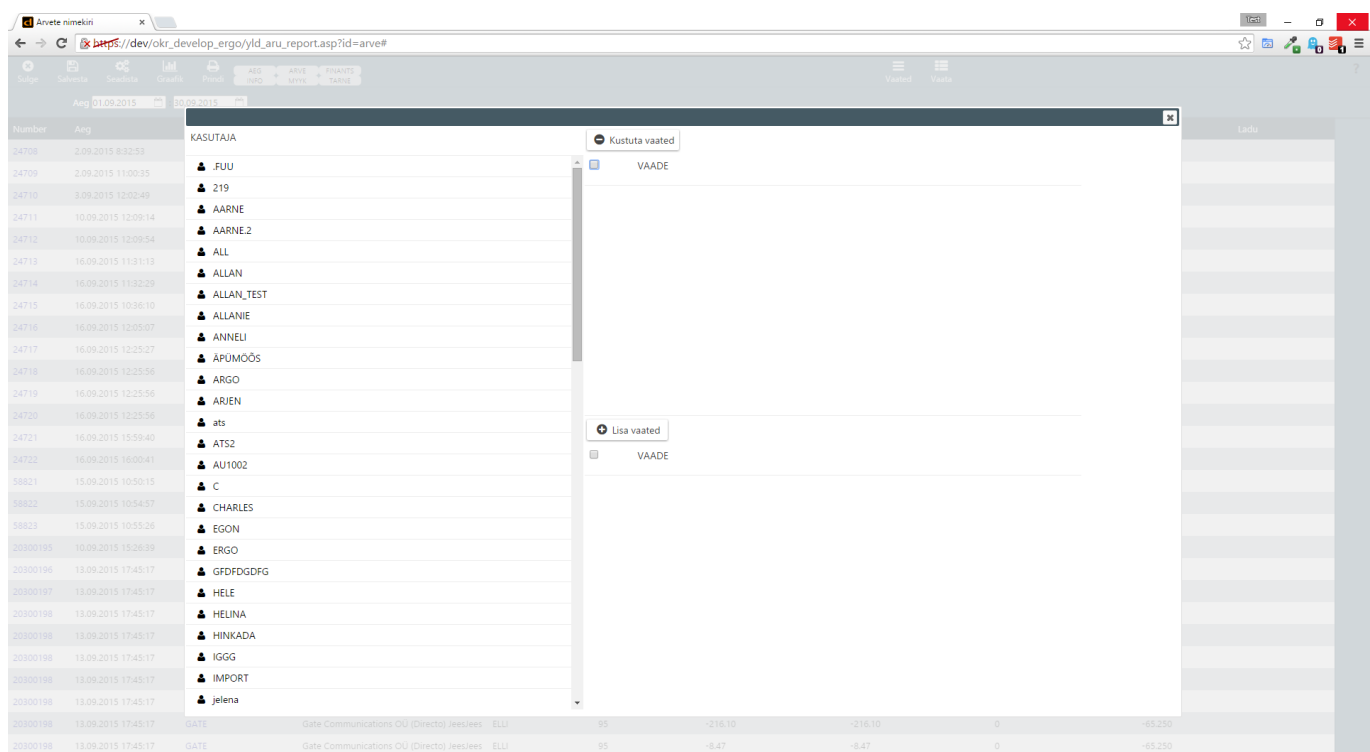

Vasakpoolne tulp hoiab kõiki baasis leitud kasutajaid. Parempoolne tulp jaguneb kaheks reaks kus ülemises reas on kõik valitud kasutajal olemasolevad vaated ja alumises reas kõik vaated mida kasutajal ei ole.

[Kasutajale vaadete lisamiseks tuleb vasakust tulbast valida kasutaja ja klikkida tema nime peal.](https://wiki.directo.ee/_media/et/user_view_management_est_.png) [Järgmisena valige paremast tulbast alumisest reast vaade mida kasutajale kopeerida tahate ja](https://wiki.directo.ee/_media/et/user_view_management_est_.png) [vajutage vaate real olevale "pluss" ikoonile. Mitme vaate kopeerimisel märgistage kõik vaate read](https://wiki.directo.ee/_media/et/user_view_management_est_.png) [mis soovite kasutajale lisada ja vajutage "Lisa vaated" nupule.](https://wiki.directo.ee/_media/et/user_view_management_est_.png)

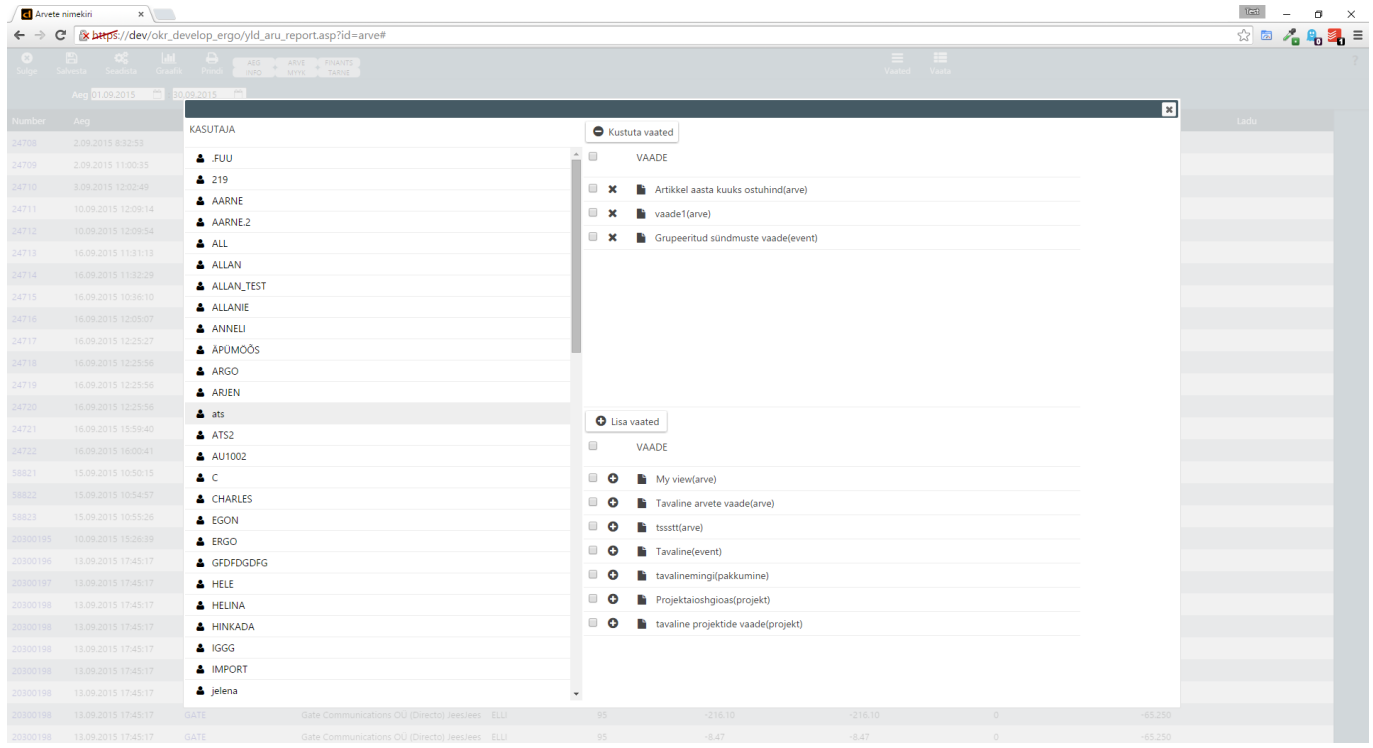

## <span id="page-11-0"></span>**Õigustest täpsemalt**

SUPER kasutaja saab enda loodud aruandeid kopeerida kõikidele teistele kasutajatele(tekib uus aruanne kõikide valitud kasutajate peamenüüsse). Tavakasutajad saavad luua/muuta/kustutada endale loodud aruandeid.

From: <https://wiki.directo.ee/> - **Directo Help**

Permanent link: **[https://wiki.directo.ee/et/yld\\_aru\\_report](https://wiki.directo.ee/et/yld_aru_report)**

Last update: **2016/03/14 13:50**

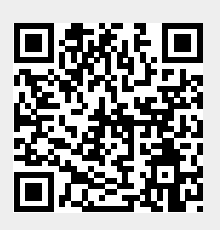